# **Carvalho Fabien SIO2**

# **SQL Serveur 2008**

# **Présentation**

*M*icrosoft SQL Server est un système de gestion de base de données permettant ainsi de créer et d'utiliser des bases de données informatiques.

## **Installation**

**1.** *P*our installer SQL Server 2008, veuillez exécuter le **Setup.exe,** se trouvant soit dans un .iso ou dans un CD/DVD. Puis à partir du centre d'installation, cliquez sur **Installation**.

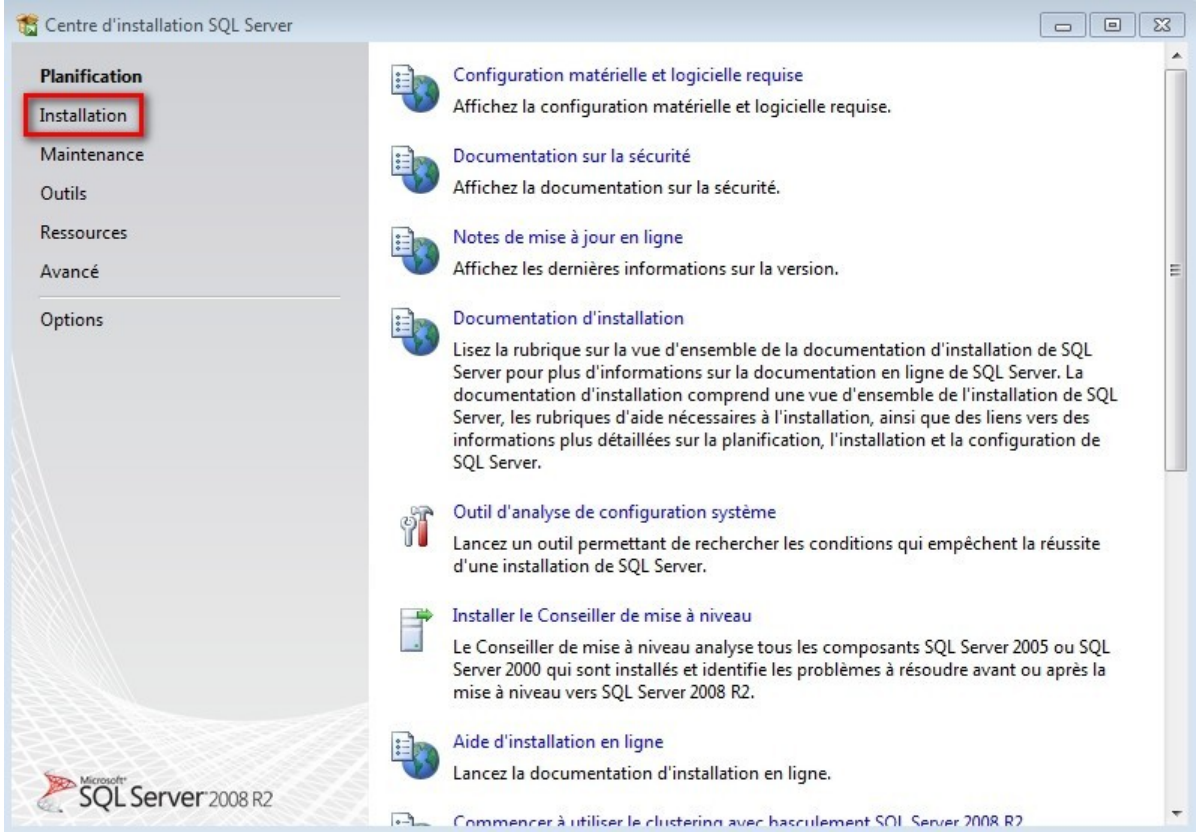

**2.** *E*nsuite cliquez sur **Nouvelle installation ou ajout de fonctionnalités à une installation existante**, afin de permettre l'installation de SQL Server 2008.

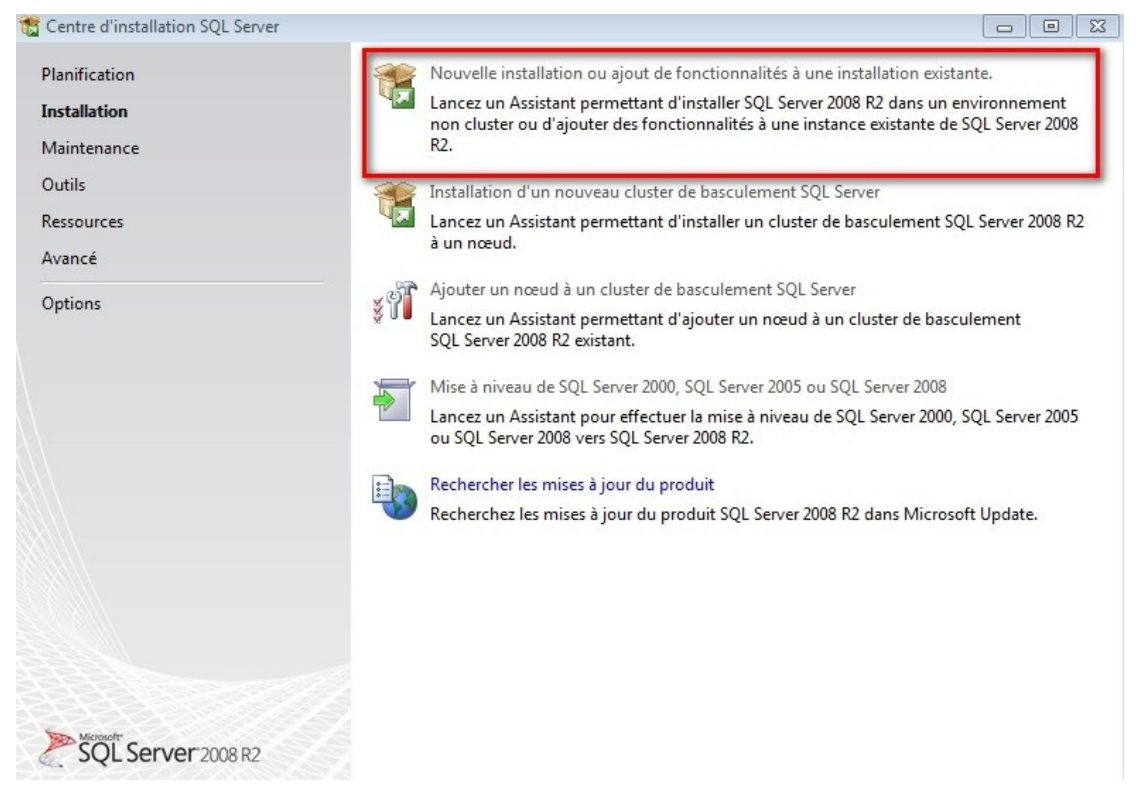

**3.** *U*ne clé d'activation vous sera demandée, veuillez entrez celle-ci dans le champ **Entrez la clé produit**, puis cliquez sur **Suivant.**

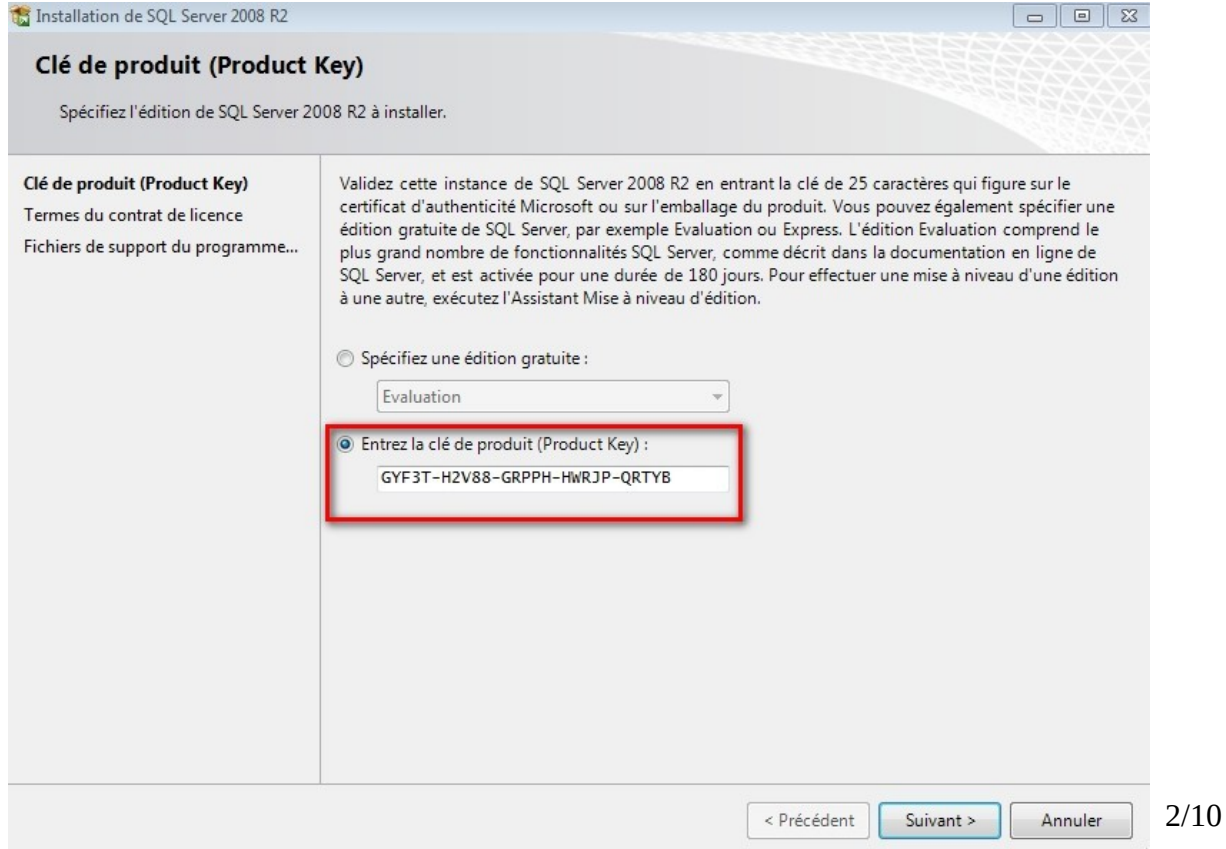

*4. L*e contrat de licence vous sera affiché, pour continuer l'installation cochez **J'accepte les termes du contrat de licence,** puis cliquez sur **Suivant.**

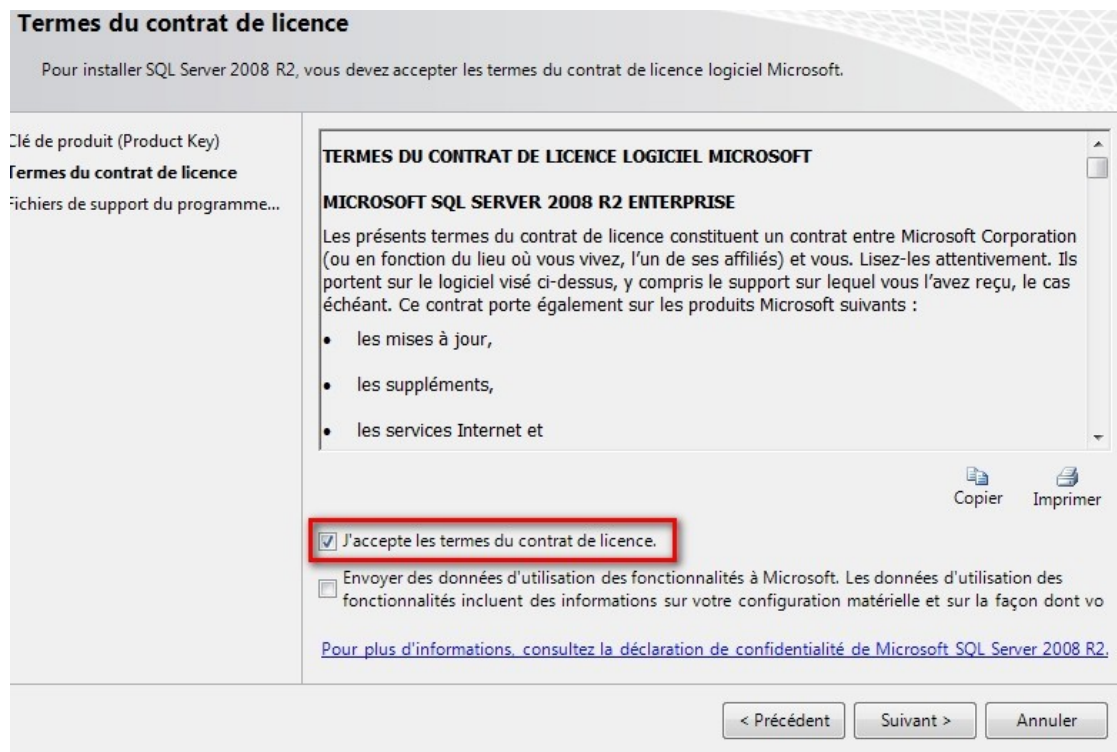

#### *5. E*nsuite cliquez sur **Installer.**

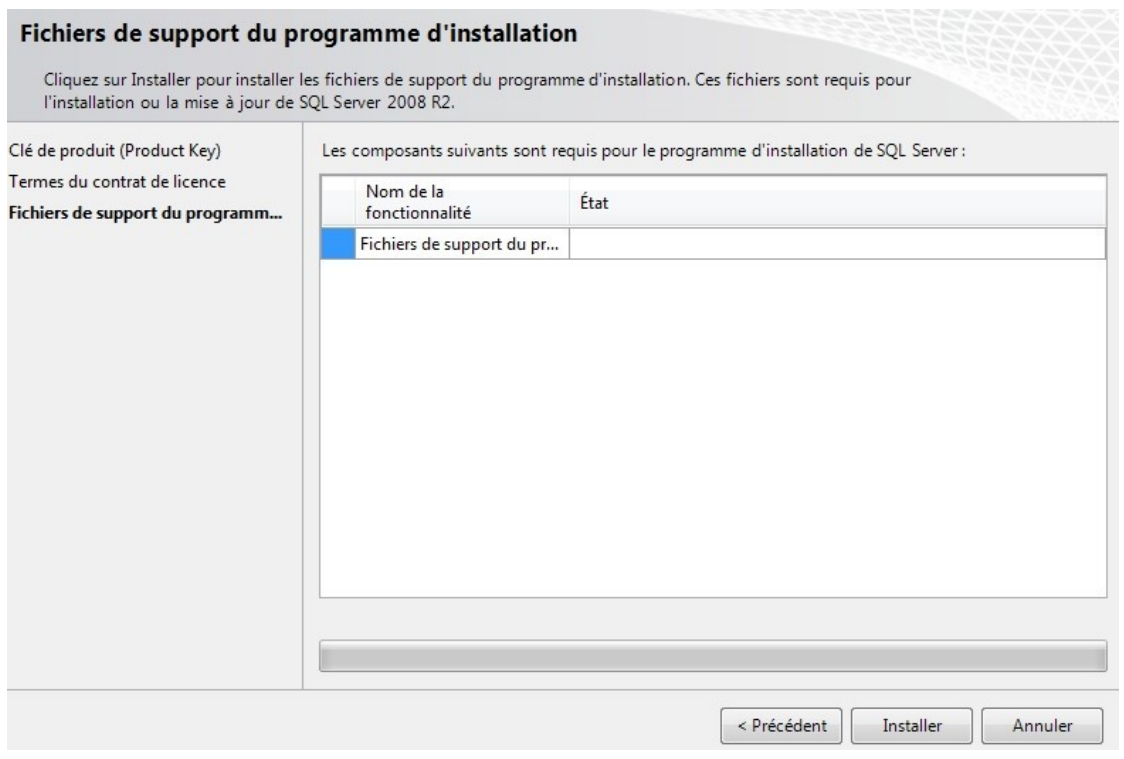

#### *6. U*ne fois l'installation du *Programme d'installation* terminé, cliquez sur **Suivant.**

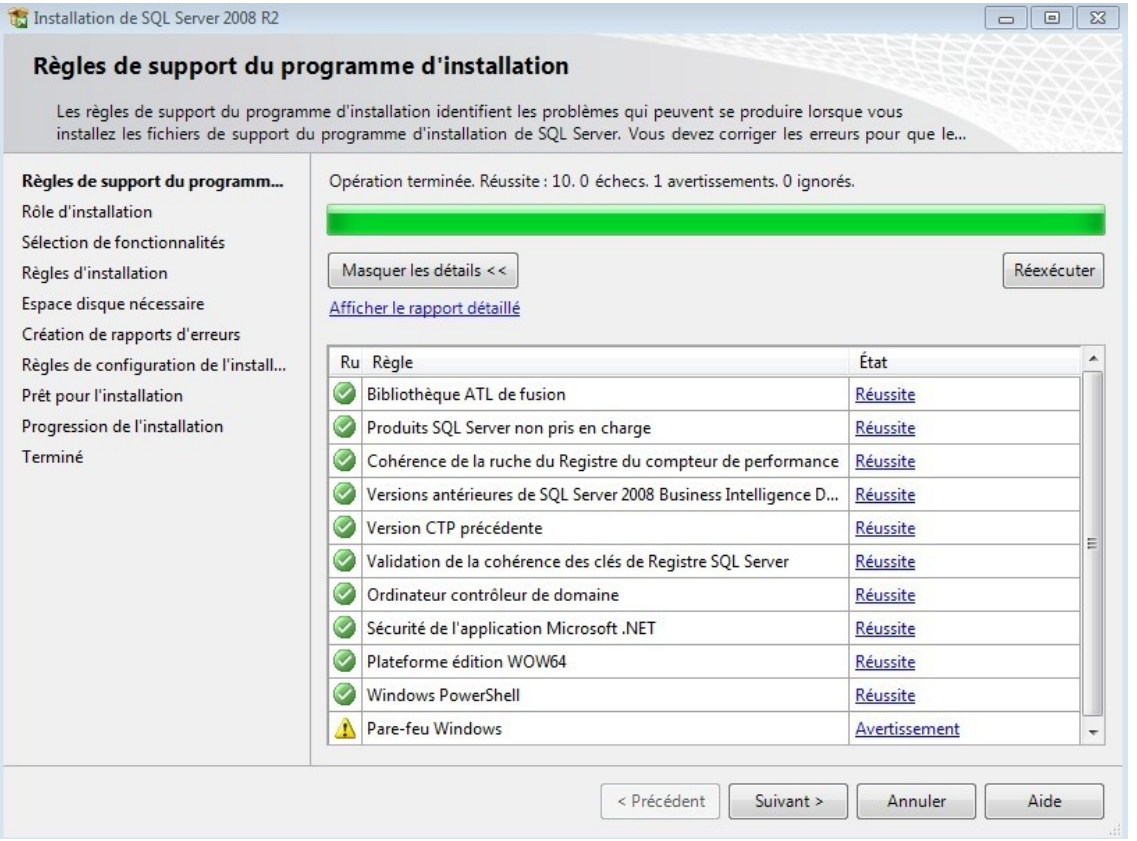

*7. P*ar la demande des développeurs, nous avons ici, sélectionné **Toutes les fonctionnalités avec les valeurs par défaut**, puis cliquez sur **Suivant.**

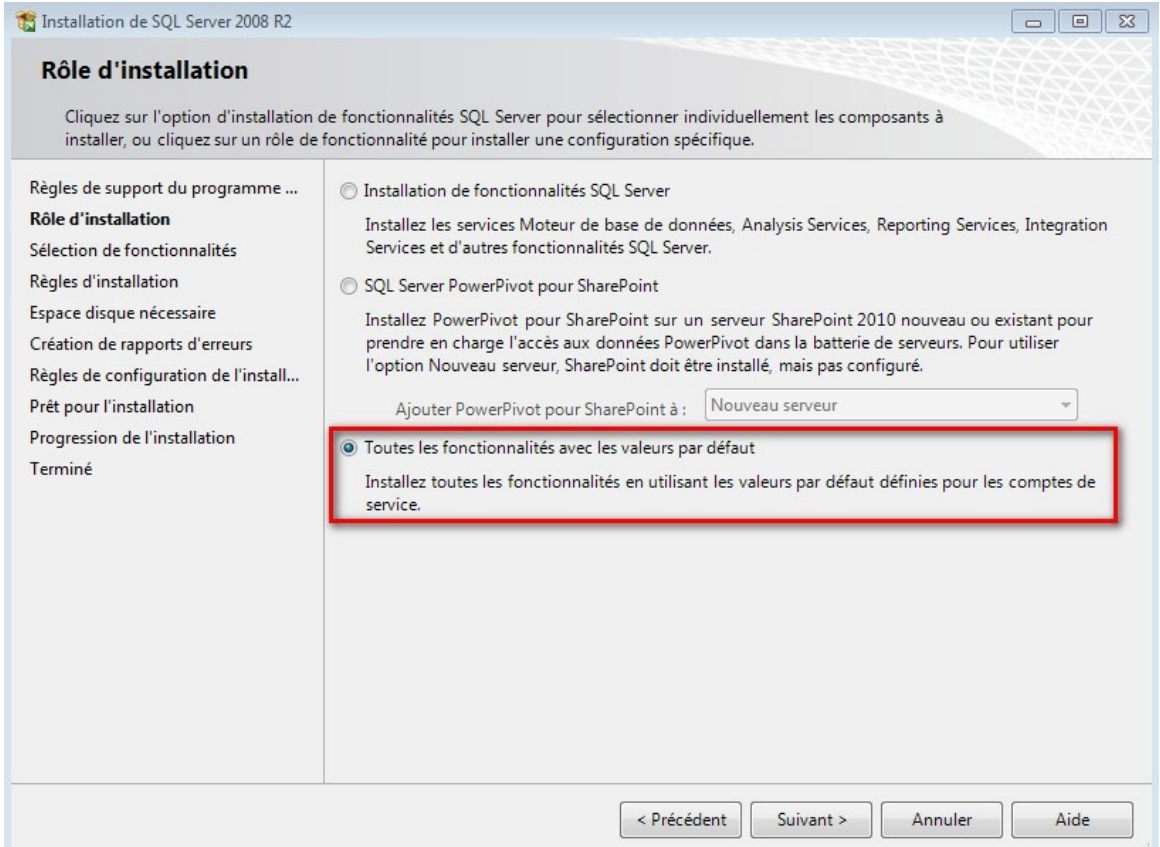

### 8. Laissez tel quel, puis cliquez sur Suivant.

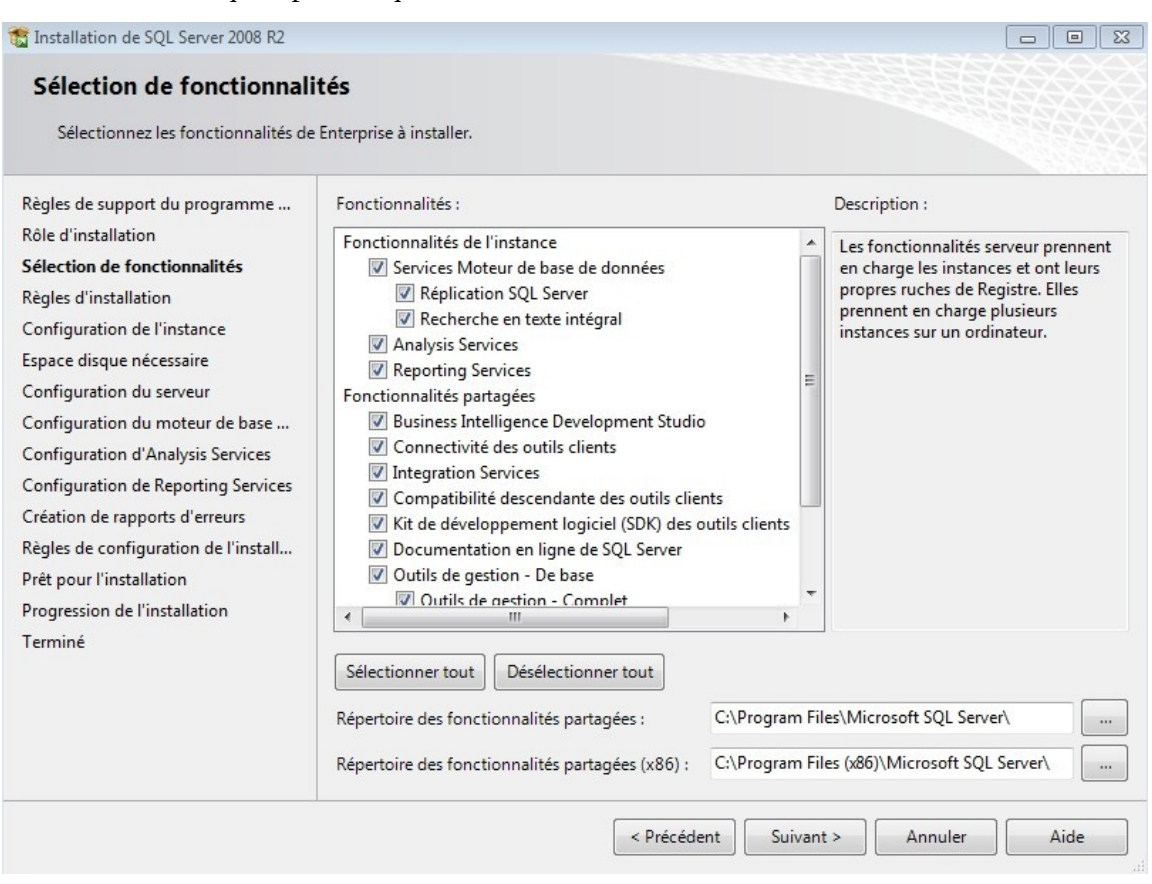

#### 9. Ensuite cliquez sur Suivant.

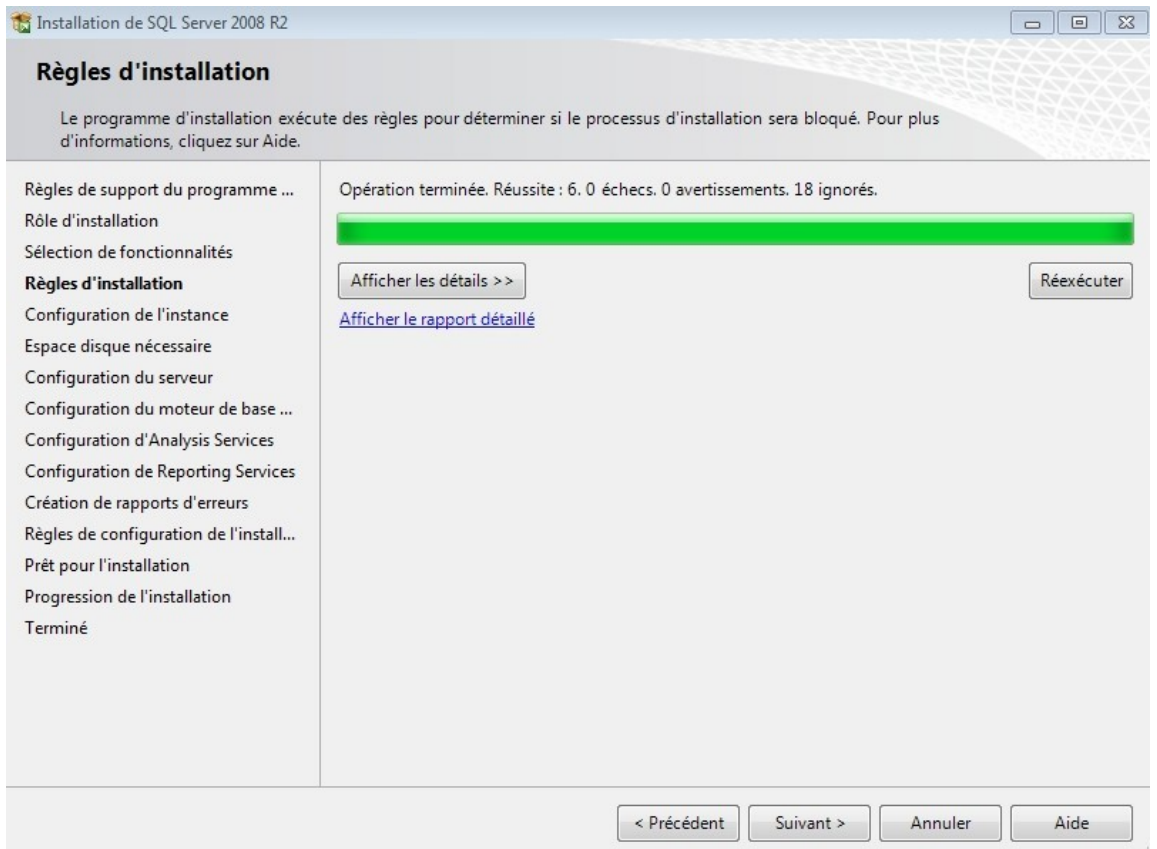

### 10. Sélectionnez Instance par défaut, puis nommez votre Instance, et cliquez sur Suivant.

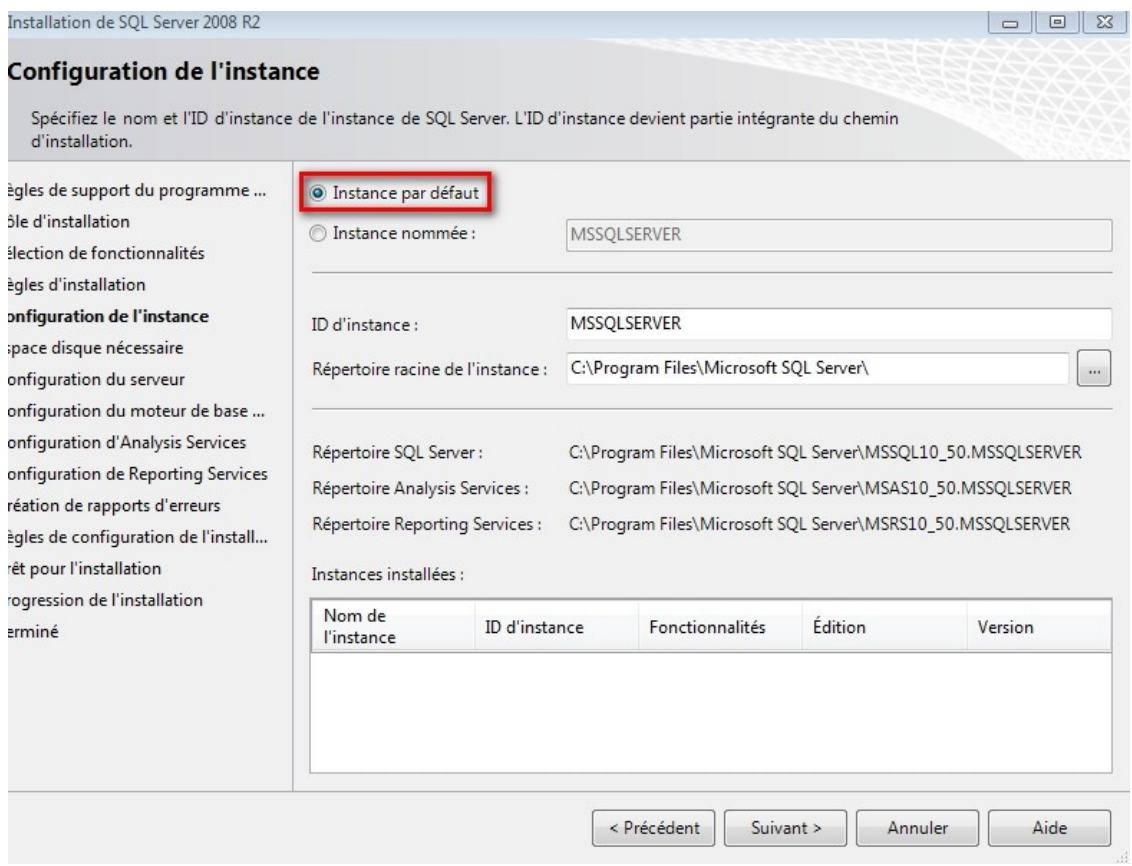

## 11. Cliquez sur Suivant.

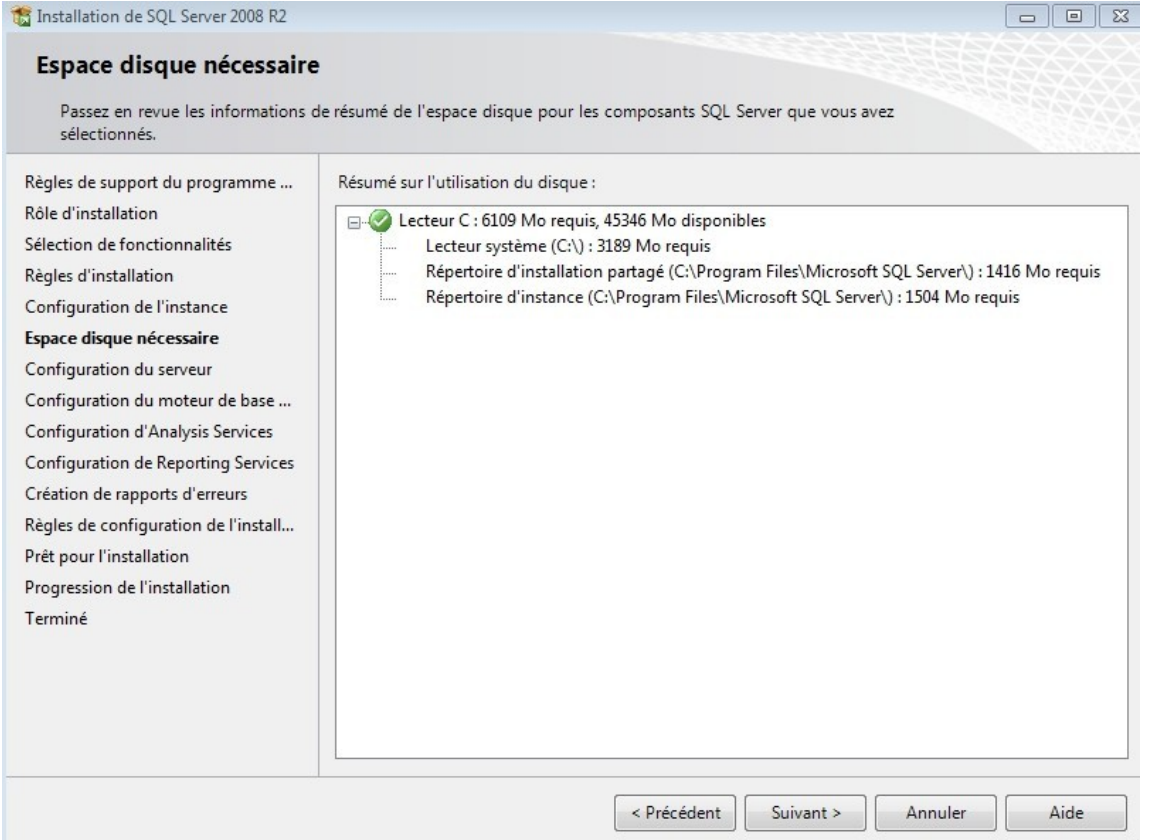

*12.* **D**ans la colonne **Nom de compte**, et dans la ligne Agent SQL Server, mettez le nom de compte **Système.** Ensuite sur la même colonne mais cette fois-ci sur la ligne SQL Server Analysis Service, mettez le nom de compte **SERVICE RÉSEAU**, puis cliquez sur **Suivant.**

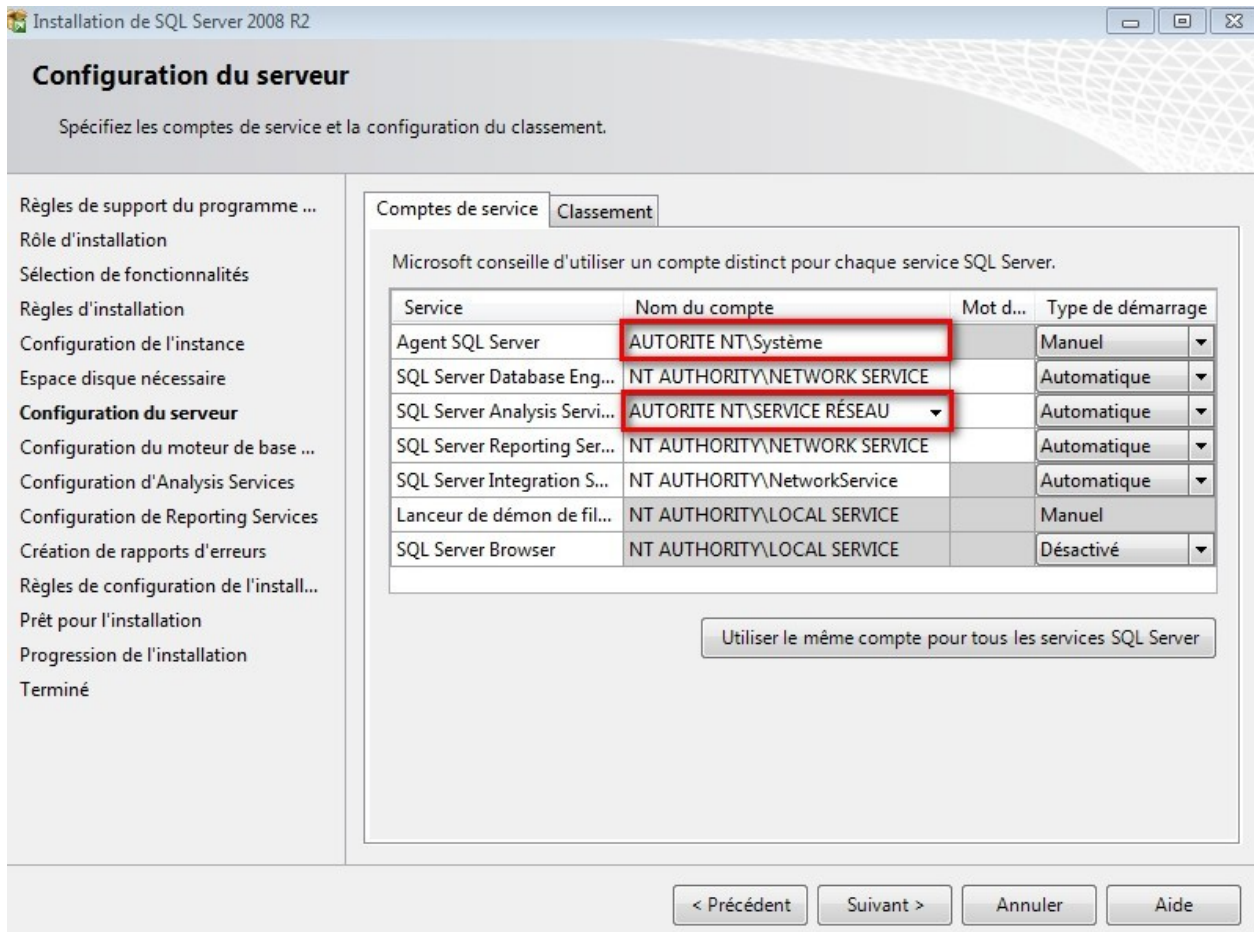

#### **13.** *P*ar la demande des développeurs, nous avons dû mettre le **Mode mixte (authentification SQL Server et authentification Windows),** entrez un mot de passe authentification, puis cliquez sur **Ajouter l'utilisateur actuel**. Enfin cliquez sur **Suivant.**

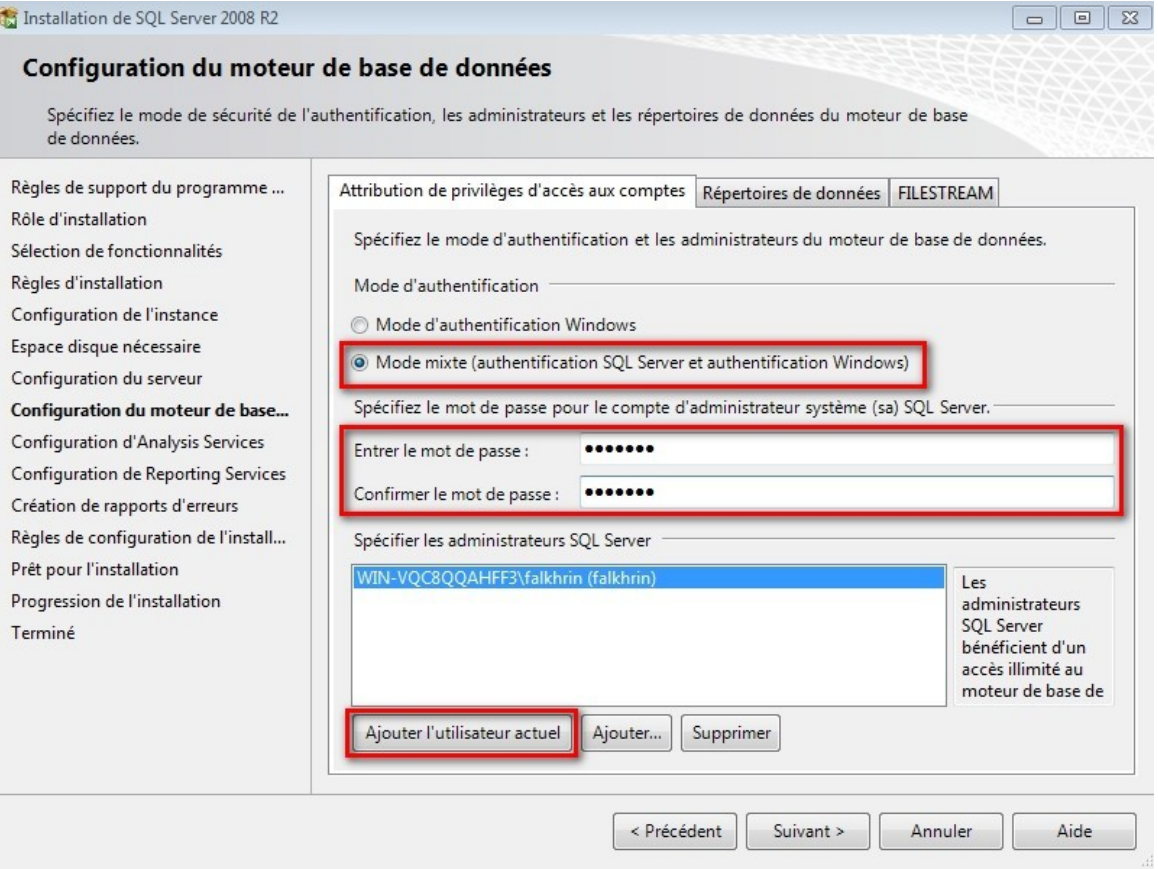

#### *14. C*liquez sur **Ajouter l'utilisateur actuel**, puis sur **Suivant.**

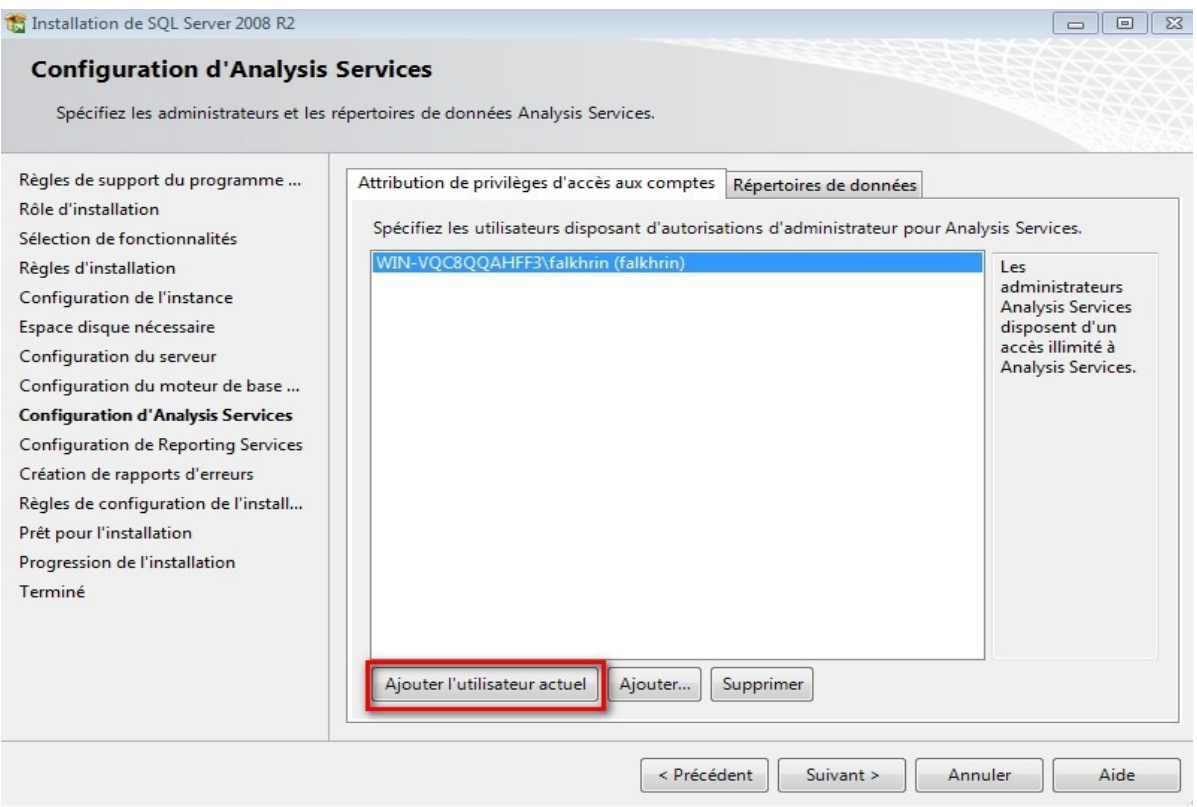

**15.** *P*ar la demande des développeurs, nous avons dû sélectionner **Installer la configuration par défaut en mode natif, puis Suivant.**<br>**C** Installation de SQL Server 2008 R2

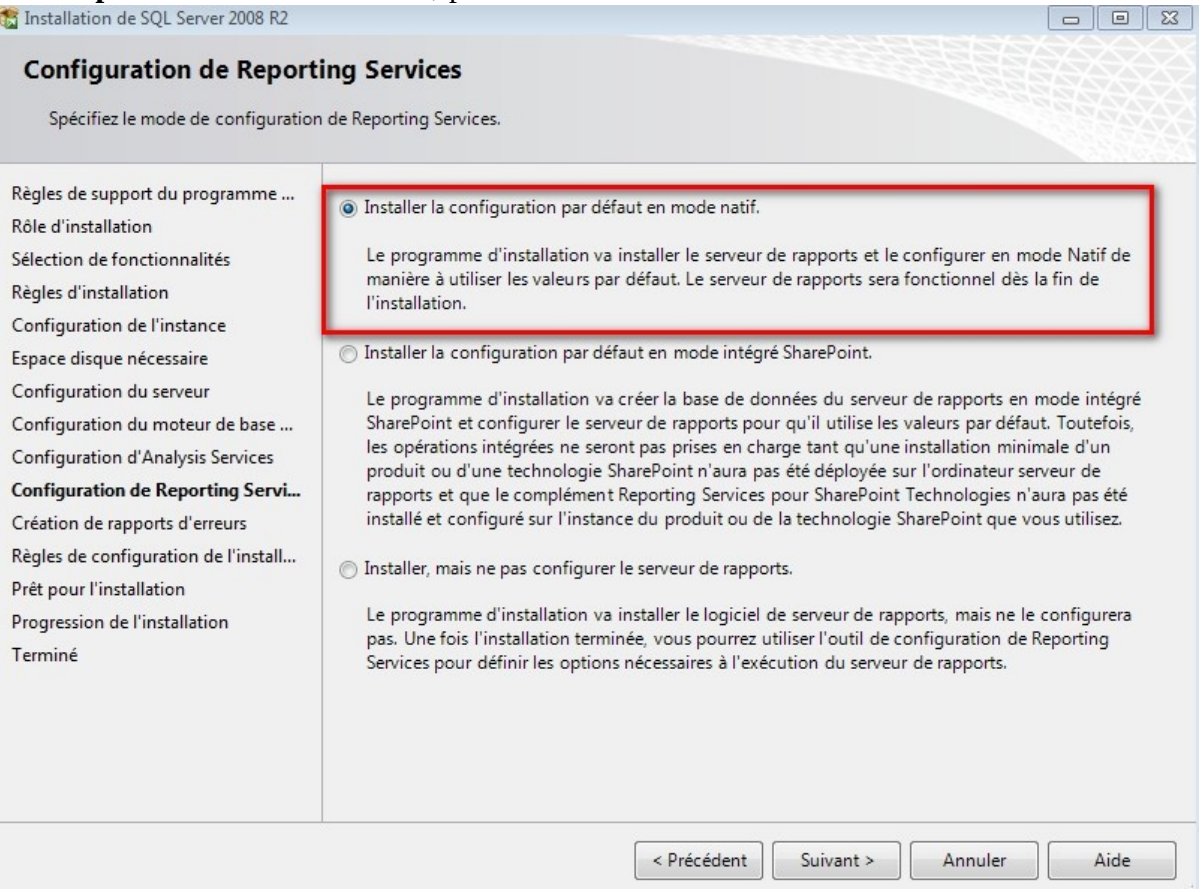

#### *16.* **E**nsuite cliquez sur **Suivant.**

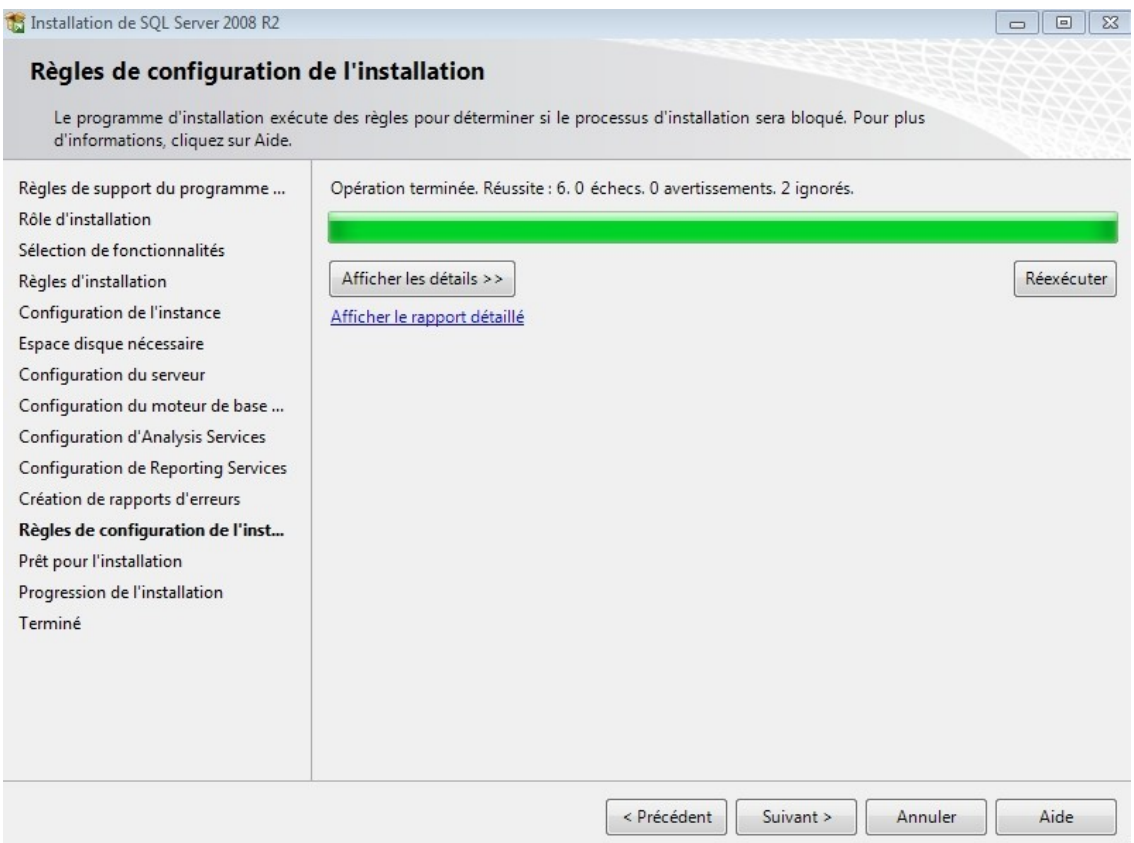

*17. E*nfin cliquez sur **Installer**. Une fois l'installation terminée vous pouvez redémarrer l'ordinateur, et SQL Server 2008 sera prêt pour sont utilisation.

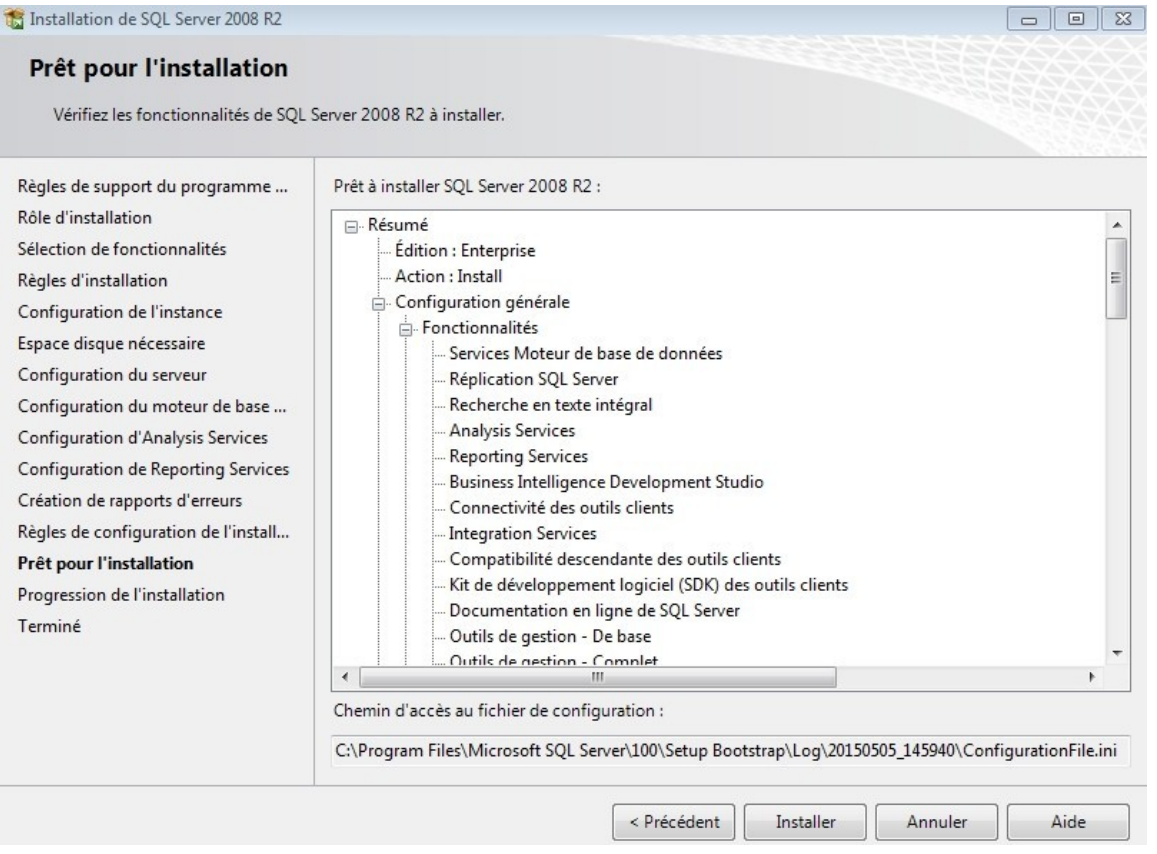